# **Configuration manuelle des paramètres réseau**

Afin que l'ordinateur puisse communiquer efficacement avec le routeur, il faut modifier les paramètres TCP/IP de l'ordinateur à DHCP.

**Pour configurer manuellement les adaptateurs réseau sous Windows 2000, NT, XP ou Vista :**

- **1** Cliquer sur **Start** (Démarrer), **Settings** (Paramètres), puis sur **Control Panel** (Panneau de configuration).
- **2** Double-cliquer sur l'icône **Network and dial-up connections** (Connexions réseau et accès à distance) (Windows 2000) ou sur l'icône **Network** (Réseau) (Windows XP ou Vista).
- **3** Cliquer avec le bouton droit de la souris sur la connexion au réseau local (**Local Area Connection**) associée à l'adaptateur réseau, puis sélectionner **Properties** [Propriétés] dans la liste.
- **4** Cliquer sur **Internet Protocol (TCP/IP)** (Protocole Internet [TCP/IP]), puis cliquer sur **Properties** (Propriétés). L'écran suivant s'affiche.

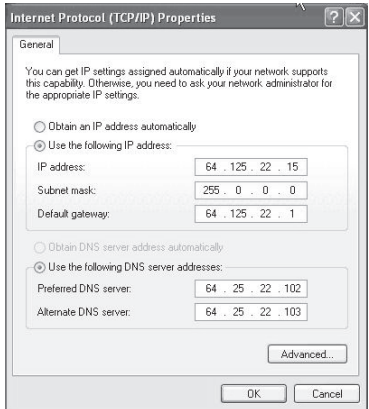

- **5** Si l'option **Use the following IP address** (Utiliser l'adresse IP suivante) est sélectionnée, le routeur devra être configuré pour un type de connexion IP statique. Noter par écrit les informations de l'adresse. Il faudra entrer ces informations dans le routeur.
- **6** Si ce n'est pas déjà fait, sélectionner **Obtain an IP address automatically** (Obtenir automatiquement une adresse IP) et **Obtain DNS server address automatically** (Obtenir les adresses des serveurs DNS automatiquement), puis cliquer sur **OK**. Les adaptateurs réseau sont maintenant configurés pour fonctionner avec le routeur.

**Pour configurer manuellement les adaptateurs réseau sous Windows 98SE ou Me :**

- **1** Cliquer avec le bouton droit de la souris sur **My Network Neighborhood** (Voisinage réseau), puis sélectionner **Properties** (Propriétés) dans la liste.
- **2** Sélectionner **TCP/IP**, puis sur **settings** (paramètres) pour l'adaptateur installé. La fenêtre suivante s'affiche.
- **3** Si l'option **Specify an IP address** (Spécifier une adresse IP) est sélectionnée, le routeur devra être configuré pour un type de connexion IP statique. Noter par écrit les informations de l'adresse. Il faudra entrer ces informations dans le routeur.
	- Écrire l'adresse IP et le masque de sous-réseau de l'onglet **IP Address** (Adresse IP).
	- Cliquer sur l'onglet **Gateway** (Passerelle). Écrire l'adresse de passerelle au bas du tableau.
	- Cliquer sur l'onglet **DNS Configuration** (Configuration DNS). Écrire l'adresse (ou les adresses) DNS dans le tableau.
- **4** Si elle n'est pas déjà sélectionnée, cliquer sur l'option **Obtain IP address automatically** (Obtenir automatiquement une adresse IP) sous l'onglet **IP Address** (Adresse IP), puis cliquer sur **OK**.
- **5** Redémarrer l'ordinateur. Quand l'ordinateur redémarre, les adaptateurs réseau sont maintenant configurés de manière à fonctionner avec le routeur.

Procéder comme suit pour configurer D'ABORD l'ordinateur connecté au modem câble ou DSL. Il est également possible de suivre cette procédure pour ajouter des ordinateurs au routeur une fois que ce dernier a été configuré pour l'accès à l'Internet.

#### **Pour configurer manuellement les adaptateurs réseau sous Mac OS X :**

**1** Cliquer sur l'icône **System Preferences** (Préférences système). Le menu System Preferences (Préférences système) s'affiche.

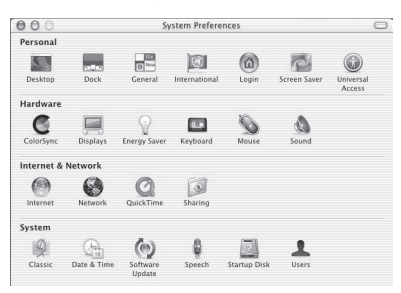

**2** Cliquer sur **Network** (Réseau). La fenêtre Network (Réseau) s'ouvre.

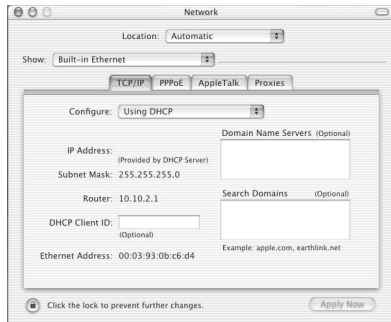

**3** Sélectionner **Built-in Ethernet** (Ethernet intégré) dans la liste **Show** (Afficher).

**4** Cliquer sur l'onglet **TCP/IP**. À côté de **Configure:** (Configurer :) devrait figurer **Manually** (Manuellement) ou **Using DHCP** (Utiliser DHCP). Si tel n'est pas le cas, vérifier sous l'onglet **PPPoE** que l'option **Connect using PPPoE** (Se connecter via PPPoE) n'est PAS sélectionnée. Si elle l'est, il faudra configurer le routeur pour une connexion de type PPPoE en utilisant le nom d'utilisateur et le mot de passe de l'utilisateur.

*Remarque* : Si l'option *Manually* (Manuellement) est sélectionnée dans la liste *Configure* (Configurer), le routeur devra être configuré pour un type de connexion IP statique. Noter par écrit les informations de l'adresse. Il faudra entrer ces informations dans le routeur.

**5** Sélectionner **Using DHCP** (Utiliser DHCP) dans la liste **Configure** (Configurer), puis cliquer sur **Apply Now** (Appliquer).

Les adaptateurs réseau sont maintenant configurés pour fonctionner avec le routeur.

## **Paramètres recommandés pour le navigateur Web**

Dans la majorité des cas, il sera inutile de modifier les paramètres du navigateur Web. En cas de problème pour accéder à l'Internet ou avec l'Interface utilisateur Web avancée, modifier les paramètres du navigateur et choisir ceux recommandés dans cette section.

#### **Pour changer les paramètres dans Internet Explorer 4.0 ou version ultérieure :**

**1** Lancer le navigateur Web. Ouvrir le menu Tools (Outils), puis sélectionner **Internet Options** (Options Internet). La page Internet Options (Options Internet) s'affiche.

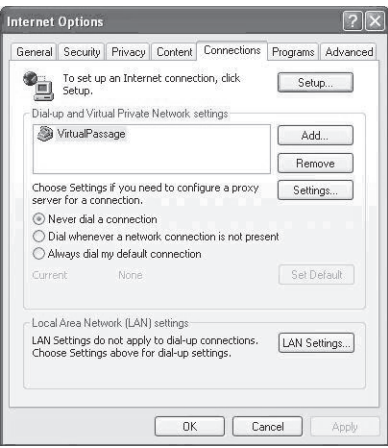

**2** Cliquer sur l'onglet **Connections** (Connexions), puis sélectionner **Never dial a connection** (Ne jamais établir de connexion). S'il n'est pas possible d'effectuer une sélection, passer à l'étape suivante.

**3** Cliquer sur **LAN Settings...** (Paramètres du réseau local...). La page LAN Settings (Configuration du réseau local) s'affiche.

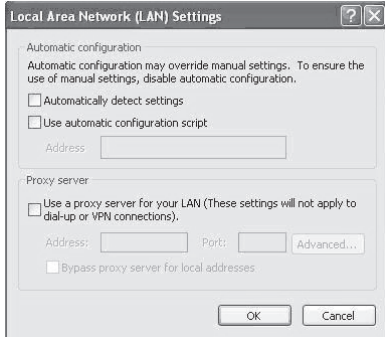

- **4** Vérifier qu'aucune des options affichées n'est cochée. Cliquer sur **OK** pour fermer la page, puis de nouveau sur **OK** dans la page Internet Options (Options Internet) pour quitter.
- **Pour changer les paramètres dans Netscape**MD **Navigator**MD **4.0 ou version ultérieure :**
	- **1** Lancer Netscape, puis ouvrir le menu **Edit** (Édition) et cliquer sur **Preferences** (Préférences). La page Preferences (Préférences) s'affiche à l'écran.

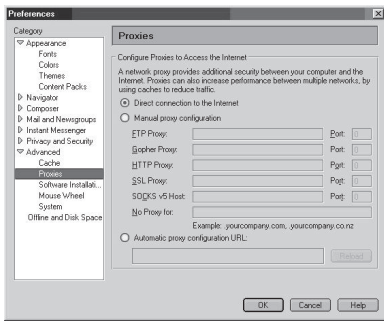

- **2** Cliquer sur **Advanced** (Avancé), puis sur **Proxies** (Serveurs proxy).
- **3** Sélectionner **Direct connection to the Internet** (Connexion directe à l'Internet), puis cliquer sur **OK** pour quitter.

# **Problèmes et solutions**

# **Emplacement du routeur pour des performances optimales**

Plus l'ordinateur est proche du routeur sans fil, meilleure est la connexion sans fil. La portée normale des dispositifs sans fil, en intérieur, est comprise entre 30 et 60 mètres. De la même manière, la connexion sans fil et les performances se dégradent quelque peu lorsque la distance entre le routeur sans fil et les dispositifs connectés augmente. Ceci peut ne pas être perceptible. À mesure que l'on s'éloigne du routeur sans fil, la vitesse de connexion peut diminuer.

Parmi les facteurs qui peuvent affaiblir les signaux simplement en faisant obstacle aux ondes radio du réseau figurent les appareils ou les obstructions métalliques et les murs.

En cas de difficultés concernant les performances du réseau et pouvant avoir trait à des facteurs de portée ou d'obstruction, essayer d'approcher l'ordinateur du routeur sans fil, à une distance de 2 à 3 mètres, pour voir si la distance constitue la source du problème.

*Remarque* : Bien que certains des éléments indiqués ci-dessous puissent affecter les performances du réseau, ils n'empêcheront pas le réseau sans fil de fonctionner. S'il semble que le réseau ne fonctionne pas de façon optimale, cette liste de vérification peut être utile.

#### **1. Emplacement du routeur sans fil**

Placer le routeur sans fil, le point de connexion central du réseau, aussi près que possible du centre des périphériques du réseau sans fil.

Afin d'assurer une couverture optimale du réseau sans fil pour les « clients sans fil » (par exemple, les ordinateurs dotés d'une carte sans fil pour ordinateur portatif ou de bureau ou d'un adaptateur USB) :

- Veiller à ce que les antennes du routeur sans fil soient parallèles et disposées à la verticale (en pointant vers le plafond). Si le routeur est lui-même en position verticale, essayer autant que possible de disposer les antennes de façon à ce qu'elles pointent vers le haut.
- Dans des habitations à plusieurs étages, placer le routeur à l'étage le plus central de la maison. Ceci peut signifier qu'il faudra placer le routeur sans fil à un étage supérieur.
- Éviter de placer le routeur sans fil près d'un téléphone sans fil 2,4 GHz.

### **2. Éviter les obstacles et les interférences**

Éviter de placer le routeur sans fil près d'un appareil susceptible d'émettre des parasites radio, comme un four à micro-ondes. D'autres objets qui peuvent empêcher la communication sans fil sont les suivants :

- Réfrigérateur
- Lave-linge ou sèche-linge
- Armoire métallique
- Grand aquarium
- Fenêtre avec teinture anti-UV métallique

Si le signal sans fil semble faible à certains endroits, vérifier qu'aucun de ces objets ne peut faire obstruction au signal entre les ordinateurs et le routeur sans fil.

# **3. Emplacement des téléphones sans fil**

Si les performances du réseau sans fil sont toujours affectées malgré les solutions susmentionnées et si un téléphone sans fil se trouve à proximité :

- Éloigner les téléphones sans fil du routeur sans fil ainsi que des ordinateurs sans fil.
- Débrancher et retirer la batterie de tout téléphone sans fil fonctionnant sur la bande de 2,4 GHz (consulter la documentation du fabricant). Si cela résout le problème, il est possible que le téléphone interfère avec les signaux du réseau sans fil.
- Si le téléphone prend en charge la sélection du canal, modifier le canal du téléphone en choisissant le canal le plus éloigné possible du canal du réseau sans fil. Par exemple, choisir le canal 1 pour le téléphone et sélectionner le canal 11 pour le routeur sans fil (les canaux disponibles varient en fonction de la région). Voir le guide de l'utilisateur du téléphone pour des instructions détaillées.
- Le cas échéant, envisager de remplacer le téléphone sans fil par un téléphone sans fil 900 MHz ou 5 GHz.

## **4. Choisir le canal le moins « fréquenté » pour le réseau sans fil**

Dans les endroits où les domiciles ou les bureaux sont rapprochés, tels que les appartements et les immeubles à bureaux, il se peut que d'autres réseaux sans fil à proximité créent un conflit avec celui-ci. Utiliser la fonction d'analyse de site de l'utilitaire de réseau sans fil pour localiser les autres réseaux sans fil et choisir pour le routeur et les ordinateurs sans fil un canal aussi éloigné que possible du canal utilisé par ces autres réseaux.

Essayer plusieurs canaux parmi ceux disponibles afin de déterminer la connexion la plus claire et éviter les interférences de la part de téléphones sans fil ou d'autres dispositifs sans fil se trouvant dans le voisinage.

Pour d'autres dispositifs de réseau sans fil de Dynex, utiliser la fonction d'analyse de site détaillée et consulter les informations concernant les canaux qui se trouvent dans le guide de l'utilisateur.

Ces solutions devraient permettre d'obtenir une zone de couverture maximale avec le routeur. S'il est nécessaire d'étendre davantage la zone de couverture, nous suggérons le Point d'accès/Module d'extension de portée sans fil G de Dynex.

### **5. Connexions sécurisées, VPN et AOL**

Les connexions sécurisées requièrent généralement un nom d'utilisateur et un mot de passe, et sont utilisées là où la sécurité revêt une grande importance. Parmi les connexions sécurisées figurent :

- Les connexions de type Virtual Private Network (VPN réseau privé virtuel), souvent utilisées pour accéder à distance à un réseau d'entreprise.
- Le programme « Bring Your Own Access » d'America Online (AOL), qui permet d'utiliser AOL via une connexion à haut débit (DSL ou câble) offerte par un autre fournisseur de service Internet.
- La plupart des sites Web offrant des services bancaires en ligne.
- De nombreux sites Web commerciaux qui requièrent un nom d'utilisateur et un mot de passe afin d'accéder à un compte Les connexions sécurisées peuvent être interrompues par les paramètres de gestion de l'alimentation d'un ordinateur, qui le mettent en veille. La solution la plus simple face à cette situation est de se reconnecter en lançant de nouveau le logiciel de VPN ou d'AOL ou en se reconnectant au site Web sécurisé.

Une autre solution consiste à modifier les paramètres de gestion de l'alimentation afin que l'ordinateur ne soit plus mis en veille. Toutefois, cette solution peut ne pas être appropriée pour les ordinateurs portatifs. Pour modifier les paramètres de gestion de l'alimentation sous Windows, voir la rubrique **Power Options** (Options d'alimentation), dans le **Control Panel** (Panneau de configuration).

Si les difficultés ayant trait aux connexions sécurisées, aux VPN et à AOL persistent, lire les paragraphes qui précèdent afin de s'assurer d'avoir tenté les solutions proposées.

## **Problème : Le CD d'installation ne démarre pas automatiquement.**

**Solution :** Si le CD ne lance pas automatiquement l'Assistant Installation facile, il se peut qu'un autre programme utilisé par l'ordinateur interfère avec le lecteur de CD.

1. Si l'écran de l'Assistant Installation facile ne s'affiche pas au bout de 15 à 20 secondes, ouvrir le lecteur de CD en double-cliquant sur l'icône **My Computer** (Poste de travail) qui se trouve sur le bureau.

2. Ensuite, double-cliquer sur le lecteur de CD dans lequel se trouve le CD de l'Assistant Installation facile.

3. L'Assistant Installation facile devrait démarrer dans les secondes qui suivent. Si une fenêtre affichant le contenu du CD apparaît, double-cliquer sur **EasyInstall.exe**.

4. Si l'Assistant Installation facile ne démarre toujours pas, consulter la section « Configuration manuelle des paramètres réseau » à la page 106 pour une autre méthode de configuration.

### **Problème : L'Assistant Installation facile ne peut trouver le routeur.**

**Solution :** Si l'Assistant Installation facile est incapable de trouver le routeur pendant le processus d'installation, vérifier les points suivants :

1. Si l'Assistant Installation facile est incapable de trouver le routeur pendant le processus d'installation, il est possible qu'un logiciel pare-feu d'un tiers soit installé sur l'ordinateur qui tente d'accéder à l'Internet. Ces logiciels pare-feu comprennent ZoneAlarm, BlackICE 5 PC Protection, McAfee Personal Firewall et Norton Personal Firewall.

Si un logiciel pare-feu se trouve sur l'ordinateur, veiller à ce qu'il soit correctement configuré. Il est possible de déterminer si le logiciel pare-feu empêche l'accès à l'Internet en le désactivant de façon temporaire. Si l'Internet fonctionne normalement alors que le pare-feu est désactivé, il faudra modifier les paramètres du pare-feu avant de l'activer de nouveau.

Consulter les instructions fournies par l'éditeur du logiciel pare-feu afin de configurer celui-ci pour permettre l'accès à l'Internet.

2. Débrancher l'adaptateur CA du routeur pendant 10 secondes, puis le rebrancher au routeur. Veiller à ce que le voyant d'alimentation du routeur soit allumé en vert et ne clignote pas. Si tel n'est pas le cas, vérifier que l'adaptateur CA est bien connecté au routeur et branché sur une prise murale.

3. Vérifier qu'un câble (utiliser le câble fourni avec le routeur) est branché entre (1) le port réseau (Ethernet) situé à l'arrière de l'ordinateur et (2) l'un des ports LAN, numérotés de 1 à 4 et situés à l'arrière du routeur.

*Remarque* : L'ordinateur ne doit PAS être branché sur le port « Internet/WAN » à l'arrière du routeur.

4. Éteindre et redémarrer l'ordinateur, puis relancer l'Assistant Installation facile.

Si l'Assistant Installation facile est toujours incapable de trouver le routeur, consulter la section « Configuration manuelle des paramètres réseau » à la page 106 pour une autre méthode de configuration.

#### **Problème : L'Assistant Installation facile ne peut connecter le routeur à l'Internet.**

**Solution :** Si l'Assistant Installation facile est incapable de connecter le routeur à l'Internet, vérifier les points suivants :

1. Utiliser les suggestions de dépannage de l'Assistant Installation facile. Si l'écran de dépannage ne s'affiche pas automatiquement, cliquer sur la touche **Troubleshoot** (Dépannage) située dans le coin inférieur droit de la fenêtre de l'Assistant Installation facile.

2. Si le FSI utilise un nom d'utilisateur et un mot de passe, veiller à ce qu'ils soient correctement saisis. Certains noms d'utilisateurs exigent que le domaine du FSI figure à la fin du nom. Par exemple : **MonNom@MonFSI.com**. Il peut être nécessaire que la partie **@MonFSI.com** du nom d'utilisateur accompagne le nom d'utilisateur.

Si l'accès à l'Internet continue à poser problème, se reporter à « Configuration manuelle des paramètres réseau » à la page 106 pour une autre méthode de configuration.

## **Problème : L'Assistant Installation facile a terminé l'installation, mais le navigateur Web ne fonctionne pas.**

 $0$ U  $-$ 

#### **Pas de connexion à l'Internet. Le témoin WAN du routeur est éteint et le témoin Connected (Connecté) clignote.**

**Solution :** S'il n'est pas possible d'établir une connexion Internet, si le témoin WAN est éteint et si le témoin Connected (Connecté) clignote, il se peut que le modem et le routeur ne soient pas correctement connectés.

1. Vérifier que le câble réseau entre le modem et le routeur est bien branché. À cette fin, Dynex recommande vivement l'utilisation du câble fourni avec le modem câble ou DSL. L'une des extrémités du câble doit être branchée sur le port Internet/WAN du routeur et l'autre extrémité sur le port réseau du modem.

2. Débrancher le modem câble ou DSL de son alimentation électrique pendant trois minutes. Après trois minutes, rebrancher le modem sur son alimentation électrique. Cette mesure peut aider le modem à reconnaître le routeur.

3. Débrancher l'alimentation du routeur, attendre 10 secondes, puis la rebrancher. Cette mesure permettra au routeur de tenter de nouveau d'entrer en communication avec le modem.

4. Essayer d'éteindre et de redémarrer l'ordinateur.

#### **Problème : L'Assistant Installation facile a terminé l'installation, mais le navigateur Web ne fonctionne pas.**

 $011 -$ 

#### **Pas de connexion à l'Internet. Le témoin WAN du routeur est allumé et le témoin Connected (Connecté) clignote.**

**Solution :** S'il n'est pas possible d'établir une connexion Internet, si le témoin WAN est allumé et si le témoin Connected (Connecté) clignote, il se peut que le type de connexion ne soit pas compatible avec le type de connexion offert par le FSI.

- S'il s'agit d'une connexion à *adresse IP statique*, le FSI doit attribuer à l'utilisateur l'adresse IP, le masque de sous-réseau ainsi que l'adresse de la passerelle. Voir « Autre méthode de configuration » à la 74 pour de plus amples informations sur ce paramètre.
- Il faudra peut-être configurer le routeur selon des paramètres spécifiques au FSI. Pour effectuer une recherche dans notre base de connaissances traitant de problèmes liés aux FSI, consulter :

http://www.dynexsupport.com et entrer « ISP ».

#### **Problème : L'Assistant Installation facile a terminé l'installation, mais le navigateur Web ne fonctionne pas.**

 $011 -$ 

#### **Pas de connexion à l'Internet. Le témoin WAN du routeur clignote et le témoin Connected (Connecté) est allumé en continu.**

**Solution :** Si le témoin WAN clignote et que le témoin Connected (Connecté) est allumé en continu, mais qu'il n'est pas possible d'établir une connexion Internet, il est possible qu'un logiciel pare-feu d'un tiers soit installé sur l'ordinateur qui tente d'accéder à l'Internet. Ces logiciels pare-feu comprennent ZoneAlarm, BlackICE 5 PC Protection, McAfee Personal Firewall et Norton Personal Firewall.

Si un logiciel pare-feu se trouve sur l'ordinateur, veiller à ce qu'il soit correctement configuré. Il est possible de déterminer si le logiciel pare-feu empêche l'accès à l'Internet en le désactivant de façon temporaire. Si l'Internet fonctionne normalement alors que le pare-feu est désactivé, il faudra modifier les paramètres du pare-feu avant de l'activer de nouveau.

Consulter les instructions fournies par l'éditeur du logiciel pare-feu afin de configurer celui-ci pour permettre l'accès à l'Internet.

# **Problème : Impossible de se connecter sans fil à l'Internet.**

**Solution :** S'il n'est pas possible d'établir une connexion Internet à partir d'un ordinateur sans fil, procéder comme suit :

1. Regarder les témoins sur le routeur. Ils devraient être comme suit :

- Le témoin d'alimentation devrait être allumé.
- Le témoin de connexion devrait être allumé et ne pas clignoter.
- Le témoin WAN devrait être allumé ou clignoter.

2. Ouvrir le logiciel de l'utilitaire sans fil en cliquant sur l'icône dans la barre d'état, dans le coin inférieur droit de l'écran. Si une carte ou un adaptateur sans fil Dynex est également utilisé avec ce routeur, l'icône de la barre de tâches devrait ressembler à celle-ci

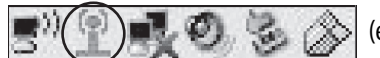

 $\Diamond |$  (elle peut être rouge ou verte) :

3. La fenêtre qui s'ouvre dépend du modèle de carte réseau dont il s'agit. Toutefois, n'importe quel utilitaire doit posséder une liste des réseaux disponibles (**Available Networks**), présentant les réseaux sans fil auxquels il est possible de se connecter.

Est-ce que le nom du réseau sans fil apparaît dans la liste des résultats?

Oui, le nom du réseau apparaît – aller à la section intitulée « Impossible de se connecter sans fil à l'Internet, mais le nom du réseau figure dans la liste ».

Non, le nom du réseau n'apparaît pas – aller à la section intitulée « Impossible de se connecter sans fil à l'Internet, et le nom du réseau ne figure pas dans la liste ».

## **Problème : Impossible de se connecter sans fil à l'Internet, mais le nom du réseau figure dans la liste.**

**Solution :** Si le nom du réseau figure dans la liste des réseaux disponibles (**Available Networks**), suivre les étapes suivantes pour se connecter sans fil :

1. Cliquer sur le nom de réseau correct dans la liste **Available Networks** (Réseaux disponibles).

2. Si des fonctions de sécurité (cryptage) sont activées pour le réseau, il faut entrer la clé du réseau. Pour plus d'informations en ce qui concerne la sécurité, voir « Sécurisation du réseau Wi-FiMD » à la page 85.

3. Au bout de quelques secondes, l'icône de la barre d'état, dans le coin inférieur gauche de l'écran, devrait devenir verte, indiquant une connexion réussie au réseau.

### **Problème : Impossible de se connecter sans fil à l'Internet, et le nom du réseau ne figure pas dans la liste.**

**Solution :** Si le nom de réseau correct ne figure pas sous **Available Networks** (Réseaux disponibles) dans l'utilitaire de configuration sans fil, essayer de résoudre le problème de la manière suivante :

1. Déplacer temporairement l'ordinateur, si possible, à une distance de 2 à 3 mètres du routeur. Fermer l'utilitaire de configuration sans fil et le rouvrir. Si le nom de réseau correct s'affiche maintenant sous **Available Networks** (Réseaux disponibles), il peut s'agir d'un problème de portée ou d'interférence. Voir les suggestions proposées dans la section « Caractéristiques du produit », à la page 62.

2. En utilisant un ordinateur qui est connecté au routeur au moyen d'un câble réseau (et non sans fil), vérifier que **Broadcast SSID** (Diffuser SSID) est activé. Ce paramètre se trouve sur la page de configuration Channel and SSID (Canal et SSID) du routeur sans fil.

#### **Problème : Le réseau sans fil fonctionne de façon irrégulière.**

## **Le transfert de données est parfois très lent.**

## **Le signal est faible.**

#### **Il est difficile d'établir et/ou de maintenir une connexion de type VPN (Virtual Private Network).**

**Solution :** La technologie sans fil est basée sur des ondes radio, ce qui signifie que les performances de connectivité et de débit entre les dispositifs diminuent à mesure que la distance entre les dispositifs augmente. D'autres facteurs qui provoquent une dégradation du signal (le métal est généralement le premier responsable) sont les obstructions telles que des murs et des appareils métalliques. Par conséquent, la portée normale des dispositifs sans fil, en intérieur, sera comprise entre 30 et 60 mètres. Noter également que la vitesse de connexion peut diminuer à mesure que l'on s'éloigne du routeur ou du point d'accès.

Afin de déterminer si des problèmes de connexion sans fil sont liés à la portée, Dynex suggère de déplacer temporairement l'ordinateur, si possible, à une distance de 2 à 3 mètres du routeur.

### **Modification du canal sans fil**

Suivant le niveau local des communications sans fil et des interférences, il est possible qu'un changement de canal sans fil du réseau donne lieu à une amélioration des performances et de la fiabilité. Le canal sur lequel le routeur est réglé par défaut lorsqu'il est livré est le canal 11. Il est possible de choisir plusieurs autres canaux selon la région (voir « Modification du canal sans fil » à la page 116 pour les instructions concernant le choix d'un autre canal).

### **Limitation du débit de transmission sans fil**

La limitation du débit de transmission sans fil peut améliorer la portée maximale sans fil et la stabilité des connexions. La plupart des cartes sans fil offrent la possibilité de limiter le débit de transmission. Pour modifier cette propriété, accéder au Control Panel (Panneau de configuration) de Windows, ouvrir **Network Connections** (Connexions réseau) et double-cliquer sur la connexion de la carte sans fil. Dans la boîte de dialogue Properties (Propriétés), sélectionner la touche **Configure** (Configurer) sous l'onglet **General** (Généralités) (les utilisateurs de Windows 98 devront sélectionner la carte sans fil dans la zone de liste, puis cliquer sur **Properties** [Propriétés]), puis choisir l'onglet **Advanced** (Avancé) et sélectionner la propriété de débit. Les cartes clients sans fil sont généralement configurées pour ajuster automatiquement le débit de transmission sans fil, mais cela peut provoquer des déconnexions périodiques lorsque le signal sans fil est trop faible ; en règle

générale, les débits de transmission plus lents sont plus stables. Essayer différents débits de connexion jusqu'à trouver le meilleur pour l'environnement existant ; noter que tous les débits de transmission disponibles devraient être acceptables pour naviguer sur Internet. Pour plus d'informations, consulter le manuel de l'utilisateur de la carte sans fil.

## **Problème : Comment étendre la portée du réseau sans fil?**

**Solution :** Dynex recommande l'utilisation d'un des produits suivants pour étendre la portée du réseau sans fil dans des maisons ou bureaux de surface importante :

• Point d'accès sans fil : Un point d'accès sans fil peut véritablement doubler la portée du réseau sans fil. Un point d'accès se positionne généralement dans une zone non couverte par le routeur sans fil G, et est relié au routeur grâce soit à un câble Ethernet, soit au réseau de distribution électrique de la maison à l'aide de deux adaptateurs Ethernet pour câbles électriques.

#### **Problème : Il est difficile de configurer la sécurité WEP (Wired Equivalent Privacy) sur un routeur sans fil Dynex ou un point d'accès Dynex.**

#### **Solution :**

1. Se connecter au routeur ou au point d'accès sans fil.

Ouvrir le navigateur Web et entrer l'adresse IP du routeur ou du point d'accès sans fil. (L'adresse par défaut du routeur est 192.168.2.1 et celle du point d'accès est 192.168.2.254.) Appuyer sur la touche **Login** (Connexion), située dans le coin supérieur droit de l'écran. Un message demande à l'utilisateur d'entrer son mot de passe. Si aucun mot de passe n'a été défini, laisser ce champ vide, puis cliquer sur **Submit** (Soumettre).

Cliquer sur l'onglet **Wireless** (Sans fil) sur la gauche de l'écran. Sélectionner l'onglet **Encryption** (Cryptage) ou **Security** (Sécurité) pour accéder à la page des paramètres de sécurité.

2. Sélectionner **128-bit WEP** (WEP 128 bits) dans la liste.

3. Après avoir sélectionné le mode de cryptage WEP, entrer manuellement la clé WEP hexadécimale ou taper un mot de passe dans le champ **Passphrase** (Mot de passe), puis cliquer sur**Generate** (Générer) pour créer une clé WEP à partir du mot de passe. Cliquer sur **Apply Changes** (Appliquer les modifications) pour terminer. Il faut maintenant configurer tous les clients pour qu'ils correspondent à ces paramètres. Une clé hexadécimale est une combinaison de chiffres et de lettres de A à F et de 0 à 9. Pour le mode WEP 128 bits, il faut entrer 26 clés hexadécimales.

Par exemple : C3 03 0F AF 4B B2 C3 D4 4B C3 D4 E7 E4 = clé 128 bits

4. Cliquer sur **Apply Changes** (Appliquer les modifications) pour terminer. Le cryptage est maintenant configuré au niveau du routeur sans fil. Chacun des ordinateurs du réseau sans fil doit maintenant être configuré avec les mêmes paramètres de sécurité.

*Attention* : Si le routeur sans fil ou le point d'accès est configuré à partir d'un ordinateur doté d'un client sans fil, il faut s'assurer que la sécurité est activée pour ce client sans fil. Sinon, la connexion sans fil sera perdue.

*Remarque pour les utilisateurs de Mac :* Les produits AirPort d'Apple de première génération ne prennent en charge que le cryptage sur 64 bits. Les produits Apple AirPort 2 prennent en charge le cryptage sur 64 bits ou 128 bits. Vérifier le produit Apple AirPort pour savoir quelle est la version utilisée. S'il n'est pas possible de configurer le réseau avec le cryptage sur 128 bits, essayer le cryptage sur 64 bits.

#### **Problème : Il est difficile de configurer la sécurité WEP (Wired Equivalent Privacy) sur une carte client Dynex (carte ou adaptateur de réseau sans fil).**

**Solution :** La carte client doit utiliser la même clé que le routeur ou point d'accès sans fil G. Par exemple, si le routeur sans fil ou point d'accès utilise la clé

00112233445566778899AABBCC, la carte client doit être paramétrée de façon à utiliser cette même clé.

1. Double-cliquer sur l'icône **Signal Indicator** (Indicateur de signal) pour afficher l'écran Wireless Network Utility (Utilitaire réseau sans fil). Cliquer sur **Advanced** (Avancé) pour afficher et configurer d'autres options de la carte client. L'utilitaire LAN sans fil s'affiche. Cet utilitaire permet de gérer toutes les fonctions avancées de la carte client.

2. Cliquer sur l'onglet **Wireless Network Properties** (Propriétés du réseau sans fil), puis sélectionner un nom de réseau dans la liste **Available networks** (Réseaux disponibles) et cliquer sur **Properties** (Propriétés).

3. Sélectionner **WEP** dans la liste **Data Encryption** (Cryptage de données).

5. Veiller à ce que la case **The key is provided for me automatically** (La clé est fournie automatiquement) qui se trouve en bas ne soit pas cochée. Si cet ordinateur est utilisé pour se connecter à un réseau d'entreprise, consulter l'administrateur réseau afin de savoir si cette case doit être cochée.

6. Entrer la clé WEP dans la boîte **Network Key** (Clé de réseau).

*Important* : Une clé WEP est une combinaison de chiffres et de lettres de A à F et de 0 à 7. Pour le mode WEP 128 bits, il faut entrer 26 clés. Cette clé de réseau doit être identique à la clé assignée au routeur sans fil G ou au point d'accès.

Par exemple : C3030FAF4BB2C3D44BC3D4E7E4 = clé 128 bits

8. Cliquer sur **OK**, puis sur **Apply** (Appliquer) pour enregistrer les paramètres.

Si la carte client sans fil utilisée n'est PAS une carte Dynex, consulter le manuel de l'utilisateur du fabricant de cette carte client sans fil.

## **Problème : Est-ce que les produits Dynex prennent en charge le WPA? Solution :**

*Remarque* : Pour utiliser la sécurité WPA, tous les clients doivent être mis à jour avec les logiciels et les pilotes qui la prennent en charge. À la date de publication de ce manuel, un correctif de sécurité est disponible pour téléchargement gratuit, auprès de Microsoft. Ce correctif ne fonctionne qu'avec Windows XP.

Télécharger le correctif sur ce site :

http://www.microsoft.com/downloads/ details.aspx?FamilyID=009d8425-ce2b-47a4-abec-274845dc9e91&displaylang=en

Il faudra également télécharger sur le site d'assistance technique de Dynex le pilote le plus récent pour la carte réseau sans fil 802.11g de Dynex pour ordinateur de bureau ou portatif. À l'heure actuelle, les autres systèmes d'exploitation ne sont pas pris en charge. Le correctif de Microsoft ne prend en charge que les dispositifs avec pilotes compatibles WPA, tels que les produits 802.11g de Dynex.

Télécharger les pilotes les plus récents sur le site http://www.dynexproducts.com.

#### **Problème : Il est difficile de configurer la sécurité WPA (Wi-Fi Protected Access ) sur un routeur sans fil Dynex ou un point d'accès Dynex pour un réseau familial.**

#### **Solution :**

1. Sélectionner **WPA-PSK (no server)** [WPA-PSK (pas de serveur)] dans la liste **Security Mode** (Mode de sécurité).

2. Sélectionner **TKIP** ou **AES** pour **Encryption Technique** (Technique de cryptage). Ce paramètre devra être identique sur les clients qui seront configurés.

3. Entrer la clé pré-partagée. Elle peut contenir de 8 à 63 caractères, qui peuvent être des lettres, des chiffres, des symboles ou des espaces. Cette même clé doit être utilisée sur tous les clients qui seront configurés. Par exemple, la clé pré-partagée peut ressembler à : « Clé réseau de la famille Dupont ».

4. Cliquer sur **Apply Changes** (Appliquer les modifications) pour terminer. Il faut maintenant configurer tous les clients pour qu'ils correspondent à ces paramètres.

#### **Problème : Il est difficile de configurer la sécurité WPA (Wi-Fi Protected Access ) sur une carte client Dynex (carte ou adaptateur réseau sans fil) pour un réseau familial.**

**Solution :** Les clients doivent utiliser la même clé que le routeur sans fil G ou le point d'accès. Par exemple, si le routeur sans fil G ou le point d'accès est configuré avec la clé « Clé réseau de la famille Dupont », tous les clients doivent utiliser cette même clé.

1. Double-cliquer sur l'icône **Signal Indicator** (Indicateur de signal) pour afficher l'écran Wireless Network Utility (Utilitaire réseau sans fil).

2. Cliquer sur **Advanced** (Avancé). L'utilitaire LAN sans fil de Dynex s'affiche. Cet utilitaire permet de gérer toutes les fonctions avancées de la carte client de Dynex.

3. Cliquer sur l'onglet **Wireless Network Properties** (Propriétés du réseau sans fil), puis sélectionner un nom de réseau dans la liste **Available networks** (Réseaux disponibles) et cliquer sur **Properties** (Propriétés). La page Properties (Propriétés) s'affiche.

4. Sélectionner **WPA-PSK (no server)** [WPA-PSK (pas de serveur)] dans la liste **Network Authentication** (Authentification de réseau).

5. Entrer la clé WPA dans la boîte **Network Key** (Clé de réseau).

*Important* : Une clé WPA-PSK est une combinaison de chiffres et de lettres de A à Z et de 0 à 9. Pour le mode WPA-PSK, il est possible d'entrer de huit à 63 caractères. Cette clé de réseau doit être identique à la clé assignée au routeur sans fil G ou au point d'accès.

6. Cliquer sur **OK**, puis sur **Apply** (Appliquer) pour enregistrer les paramètres.

#### **Problème : Il est difficile de configurer la sécurité WPA (Wi-Fi Protected Access ) sur une carte client Dynex (carte ou adaptateur réseau sans fil) pour une entreprise.**

#### **Solution :**

1. Double-cliquer sur l'icône **Signal Indicator** (Indicateur de signal). L'écran Wireless Network Utility (Utilitaire réseau sans fil) s'affiche.

2. Cliquer sur **Advanced** (Avancé). L'utilitaire LAN sans fil de Dynex s'affiche. Cet utilitaire permet de gérer toutes les fonctions avancées de la carte client de Dynex.

3. Cliquer sur l'onglet **Wireless Network Properties** (Propriétés du réseau sans fil), puis sélectionner un nom de réseau dans la liste **Available networks** (Réseaux disponibles) et cliquer sur **Properties** (Propriétés). La page Properties (Propriétés) s'affiche.

4. Sélectionner **WPA** dans la liste **Network Authentication** (Authentification de réseau).

5. Cliquer sur l'onglet **Authentication** (Authentification), puis sélectionner les paramètres indiqués par l'administrateur réseau.

6. Cliquer sur **OK**, puis sur **Apply** (Appliquer) pour enregistrer les paramètres.

#### **Problème : Il est difficile de configurer la sécurité WPA (Wi-Fi Protected Access ) et la carte client utilisée n'est PAS une carte Dynex pour un réseau familial.**

**Solution :** Si la carte réseau sans fil WPA pour ordinateur de bureau ou portatif n'est PAS une carte Dynex et qu'elle n'est pas équipée d'un logiciel compatible WPA, un fichier de Microsoft, appelé « Windows XP Support Patch for Wireless Protected Access » peut être téléchargé gratuitement :

http://www.microsoft.com/downloads/search.aspx?displaylang=en

*Remarque*°: Le fichier mis à disposition par Microsoft fonctionne uniquement avec Windows XP. À l'heure actuelle, les autres systèmes d'exploitation ne sont pas pris en charge. Il faudra également vérifier que le fabricant de la carte sans fil prend en charge le WPA et que le pilote le plus récent a été téléchargé à partir de son site Web et installé.

Systèmes d'exploitation pris en charge :

- Windows XP Professionnel
- Windows XP Édition Familiale

Pour activer le WPA-PSK (pas de serveur) :

1. Sous Windows XP, cliquer sur **Start** (Démarrer), **Control Panel** (Panneau de configuration) et **Network Connections** (Connexions réseau).

2. Cliquer à l'aide du bouton droit de la souris sur l'onglet **Wireless Networks** (Réseaux sans fil). L'écran Wireless Network Connection Properties (Propriétés de la connexion au réseau sans fil) s'affiche. Vérifier que la case **Use Windows to configure my wireless network settings** (Utiliser Windows pour configurer mes paramètres réseau sans fil) est cochée.

3. Sous l'onglet **Wireless Networks** (Réseaux sans fil), cliquer sur **Configure** (Configurer). L'écran Client Card Properties (Propriétés de la carte client) s'affiche.

4. Pour un utilisateur de réseau familial ou de petite entreprise, sélectionner **WPA-PSK** sous **Network Administration** (Administration de réseau).

5. Sélectionner **TKIP** ou **AES** dans la liste **Data Encryption** (Cryptage de données). Ce paramètre devra être identique à celui configuré sur le routeur sans fil G ou le point d'accès.

6. Entrer la clé de cryptage dans la boîte **Network Key** (Clé de réseau).

*Important :* Entrer la clé pré-partagée. Elle peut contenir de 8 à 63 caractères, qui peuvent être des lettres, des chiffres ou des symboles. Cette même clé doit être utilisée sur tous les clients qui seront configurés.

7. Cliquer sur **OK** pour enregistrer les modifications.

### **Quelle est la différence entre les normes 802.11b, 802.11g, 802.11a et 802.11n ?**

À l'heure actuelle, il existe quatre normes de réseaux sans fil, qui transmettent des données à des vitesses maximales très différentes. Chaque norme est basée sur la désignation utilisée pour la certification des normes réseaux. La norme réseau sans fil la plus courante, le 802.11b, transmet les données à 11 Mbps. Les normes 802.11a et 802.11g transmettent à 54 Mbps, tandis que 802.11n fonctionne à 108 Mbps. La version 802.11n offre des vitesses supérieures à 802.11g, ainsi qu'une zone de couverture sans fil jusqu'à deux fois plus étendue. Consulter le tableau suivant pour de plus amples informations.

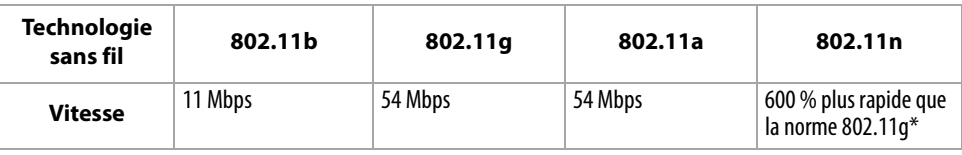

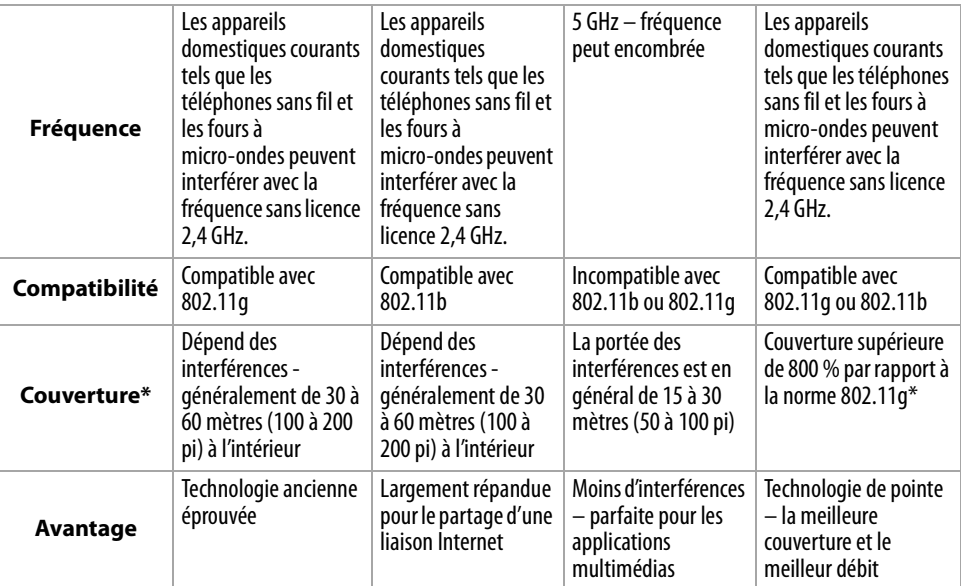

\* La distance et la vitesse de connexion varient en fonction de l'environnement du réseau.

# **Avis juridiques**

# **Déclaration de la FCC**

#### **DÉCLARATION DE CONFORMITÉ AU RÈGLEMENT DE LA FCC CONCERNANT LA COMPATIBILITÉ ÉLECTROMAGNÉTIQUE**

Nous, Dynex Corporation, 7601 Penn Avenue South, Richfield, Minnesota, États-Unis, déclarons sous notre seule responsabilité que le produit concerné par cette déclaration, DX-WGRTR, est conforme à la section 15 du règlement de la FCC. Son fonctionnement est soumis aux deux conditions suivantes : (1) cet appareil ne doit pas provoquer d'interférences préjudiciables, et (2) il doit accepter toute interférence reçue, y compris celles risquant d'engendrer un fonctionnement indésirable.

### **Attention : Exposition à des rayonnements radioélectriques.**

L'émission de rayonnements de ce dispositif est très en dessous des limites d'exposition imposées par la FCC en la matière. Toutefois, le dispositif doit être utilisé de façon à minimiser le contact avec l'homme pendant son fonctionnement normal. En cas de connexion d'une antenne externe au dispositif, celle-ci devra être placée de façon à minimiser le contact avec l'homme pendant son fonctionnement normal. Afin d'éviter le risque de dépasser les limites d'exposition imposées par la FCC en matière de rayonnements radioélectriques, la distance entre un être humain et l'antenne ne devra pas être inférieure à 20 cm (8 pouces) pendant son fonctionnement normal.

## **Avertissement de la FCC**

Tous changements ou toutes modifications qui ne seraient pas expressément approuvés par les responsables de l'application du règlement de la FCC pourraient rendre nul le droit de l'utilisateur d'utiliser cet équipement.

# **Certification relative à la sécurité du DHHS et de la FDA**

Ce produit a été fabriqué et testé pour satisfaire aux normes de sécurité de la FCC, aux exigences et règles de conformité du Ministère de la santé des États-Unis (U.S. Department of Health and Human Services), ainsi qu'aux normes d'irradiation 21 CFR, section de chapitre J de la FDA.

# **Déclaration NMB-003 du Canada**

Cet appareil numérique de la classe B est conforme à la norme NMB-003 du Canada.

# **FCC article 15**

Cet appareil est conforme à l'article 15 du règlement de la FCC. Son utilisation est soumise aux deux conditions suivantes : (1) cet appareil ne doit pas provoquer d'interférences préjudiciables, et (2) il doit accepter toute interférence reçue, y compris celles risquant d'engendrer un fonctionnement indésirable.

Cet équipement a été mis à l'essai et déclaré conforme aux limites prévues pour un appareil numérique de classe B, définies dans la section 15 du règlement de la FCC. Ces limites ont été établies pour fournir une protection raisonnable contre les interférences préjudiciables lors d'une installation résidentielle. Cet équipement génère, utilise et diffuse des ondes radio et, s'il n'est pas installé et utilisé conformément aux instructions dont il fait l'objet, il peut provoquer des interférences préjudiciables aux communications radio. Cependant, il n'est pas possible de garantir qu'aucune interférence ne se produira pour une installation particulière. Si cet équipement produit des interférences préjudiciables lors de réceptions radio ou télévisées, qui peuvent être détectées en éteignant puis en rallumant l'appareil, essayer de corriger l'interférence au moyen de l'une ou de plusieurs des mesures suivantes :

- Réorienter ou déplacer l'antenne réceptrice.
- Augmenter la distance entre l'équipement et le récepteur.
- Brancher l'équipement sur la prise électrique d'un circuit différent de celui auquel le récepteur est relié.
- Contacter le revendeur ou un technicien qualifié pour toute assistance.

# **Déclaration RSS 310**

Pour éviter que les interférences radio éventuelles affectent d'autres utilisateurs, le type d'antenne et son gain doivent être choisis afin que la puissance isotrope rayonnée équivalente (p.i.r.e.) ne soit pas supérieure aux limites permises, permettant des communications parfaites.

# **Garantie limitée d'un an**

Dynex Products (« Dynex ») garantit au premier acheteur de ce **DX-WGRTR** neuf (« Produit »), qu'il est exempt de vices de fabrication et de main-d'œuvre à l'origine, pour une période d'un (1) an à partir de la date d'achat du Produit (« Période de garantie »). Ce Produit doit avoir été acheté chez un revendeur agréé des produits de la marque Dynex et emballé avec cette déclaration de garantie. Cette garantie ne couvre pas les Produits remis à neuf. Les conditions de la présente garantie s'appliquent à tout Produit pour lequel Dynex est notifié, pendant la Période de garantie, d'un vice couvert par cette garantie qui nécessite une réparation.

#### **Quelle est la durée de la couverture?**

La Période de garantie dure 1 an (365 jours) à compter de la date d'achat de ce Produit. La date d'achat est imprimée sur le reçu fourni avec le produit.

#### **Que couvre cette garantie?**

Pendant la Période de garantie, si un vice de matériau ou de main-d'œuvre d'origine est détecté sur le Produit par un service de réparation agréé par Dynex ou le personnel du magasin, Dynex (à sa seule discrétion) : (1) réparera le Produit en utilisant des pièces détachées neuves ou remises à neuf; ou (2) remplacera le Produit par un produit ou des pièces neuves ou remises à neuf de qualité comparable. Les produits et pièces remplacés au titre de cette garantie deviennent la propriété de Dynex et ne sont pas retournés à l'acheteur. Si les Produits ou pièces nécessitent une réparation après l'expiration de la Période de garantie, l'acheteur devra payer tous les frais de main-d'œuvre et les pièces. Cette garantie reste en vigueur tant que l'acheteur reste propriétaire du Produit Dynex pendant la Période de garantie. La garantie prend fin si le Produit est revendu ou transféré d'une quelconque façon que ce soit à tout autre propriétaire.

#### **Comment obtenir une réparation sous garantie?**

Si le Produit a été acheté chez un détaillant, le rapporter accompagné du reçu original chez ce détaillant. Prendre soin de remettre le Produit dans son emballage d'origine ou dans un emballage qui procure la même qualité de protection que celui d'origine. Si le Produit a été acheté en ligne, l'expédier accompagné du reçu original à l'adresse indiquée sur le site Web. Prendre soin de remettre le Produit dans son emballage d'origine ou dans un emballage qui procure la même qualité de protection que celui d'origine.

Pour obtenir le service de la garantie à domicile pour un téléviseur avec écran de 25 po ou plus, appeler le 1-888-BESTBUY. L'assistance technique établira un diagnostic et corrigera le problème au téléphone ou enverra un technicien agréé par Dynex pour la réparation à domicile.

#### **Où cette garantie s'applique-t-elle?**

Cette garantie ne s'applique qu'à l'acheteur original du Produit aux États-Unis et au Canada.

#### **Ce qui n'est pas couvert par cette garantie limitée**

La présente garantie ne couvre pas :

- la formation du client:
- Installation;
- les réglages de configuration;
- les dommages esthétiques:
- les dommages résultants de catastrophes naturelles telles que la foudre;
- les accidents:
- une utilisation inadaptée;
- une manipulation abusive;
- la négligence;
- une utilisation commerciale;
- la modification de tout ou partie du Produit;
- un écran plasma endommagé par les images fixes (sans mouvement) qui restent affichées pendant de longues périodes (rémanentes).

La présente garantie ne couvre pas non plus :

- les dommages ayant pour origine une utilisation ou une maintenance défectueuse;
- la connexion à une source électrique dont la tension est inadéquate:
- toute réparation effectuée par quiconque autre qu'un service de réparation agréé par Dynex pour la réparation du Produit;
- les produits vendus en l'état ou hors service;
- les consommables tels que les fusibles ou les piles;
- les produits dont le numéro de série usine a été altéré ou enlevé.

LA RÉPARATION OU LE REMPLACEMENT, TELS QU'OFFERTS PAR LA PRÉSENTE GARANTIE, CONSTITUENT LE SEUL RECOURS DE L'ACHETEUR. DYNEX NE SAURAIT ÊTRE TENU POUR RESPONSABLE DE DOMMAGES ACCESSOIRES OU CONSÉCUTIFS, RÉSULTANT DE L'INEXÉCUTION D'UNE GARANTIE EXPRESSE OU IMPLICITE SUR CE PRODUIT, Y COMPRIS , SANS S'Y LIMITER, LA PERTE DE DONNÉES, L'IMPOSSIBILITÉ D'UTILISER LE PRODUIT, L'INTERRUPTION D'ACTIVITÉ OU LA PERTE DE PROFITS. DYNEX PRODUCTS N'OCTROIE AUCUNE AUTRE GARANTIE EXPRESSE RELATIVE À CE PRODUIT; TOUTES LES GARANTIES EXPRESSES OU IMPLICITES POUR CE PRODUIT, Y COMPRIS MAIS SANS LIMITATION, TOUTE GARANTIE DE QUALITÉ MARCHANDE, D'ADÉQUATION À UN BUT PARTICULIER, SONT LIMITÉES À LA PÉRIODE DE GARANTIE APPLICABLE TELLE QUE DÉCRITE CI-DESSUS ET AUCUNE GARANTIE EXPRESSE OU IMPLICITE, NE S'APPLIQUERA APRÈS LA PÉRIODE DE GARANTIE. CERTAINS ÉTATS ET PROVINCES NE RECONNAISSENT PAS LES LIMITATIONS DE LA DURÉE DE VALIDITÉ DES GARANTIES IMPLICITES. PAR CONSÉQUENT, LES LIMITATIONS SUSMENTIONNÉES PEUVENT NE PAS S'APPLIQUER À L'ACHETEUR ORIGINAL. LA PRÉSENTE GARANTIE DONNE À L'ACHETEUR DES GARANTIES JURIDIQUES SPÉCIFIQUES; IL PEUT AUSSI BÉNÉFICIER D'AUTRES GARANTIES QUI VARIENT D'UN ÉTAT OU D'UNE PROVINCE À L'AUTRE.

Pour contacter Dynex :

Pour le service à la clientèle, appeler le 1-800-305-2204 www.dynexproducts.com

DYNEXMD est une marque déposée de Best Buy Enterprise Services, Inc.

Distribué par Best Buy Purchasing, LLC.

Dynex, 7601 Penn Avenue South, Richfield, Minnesota, U.S.A.

# **Enrutador inalámbrico G Dynex DX-WGRTR**

# **Contenido**

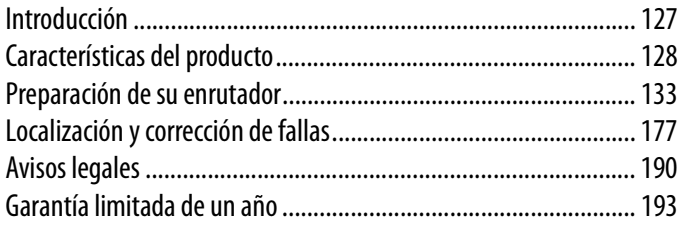

# **Introducción**

Gracias por comprar el enrutador inalámbrico G DX-WGRTR de Dynex. Su fácil instalación y configuración le tendrán conectado a la red de forma inalámbrica en minutos. Asegúrese de leer esta Guía del Usuario en su totalidad, prestando especial atención a la sección titulada "Características del producto" en la página 128.

# **Los beneficios de una red de hogar**

Su red de hogar le permitirá:

- Compartir una conexión a Internet de alta velocidad con todas las computadoras de su casa
- Compartir recursos, como archivos y discos duros, entre todas las computadoras conectadas en su hogar
- Compartir una única impresora con toda la familia
- Compartir documentos, música, videos e imágenes digitales
- Almacenar, recuperar y copiar archivos de una computadora a otra
- Participar en juegos en línea, consultar su correo electrónico y chatear de forma simultánea

# **Ventajas de una red inalámbrica**

Estas son algunas de las ventajas de instalar una red inalámbrica Dynex:

- **Movilidad** ya no necesitará dedicar una "sala de computadoras" ahora podrá trabajar desde una computadora portátil o de escritorio conectada en red desde cualquier lugar que esté bajo su rango inalámbrico
- **Instalación sencilla** El asistente de instalación sencilla de Dynex le permite realizar las configuraciones de manera cómoda
- **Flexibilidad** instale y acceda a impresoras, computadoras y otros dispositivos de red desde cualquier punto de su hogar
- **Fácil ampliación** la extensa gama de productos de interconexión en red de Dynex le permite ampliar su red para incluir dispositivos adicionales como impresoras y consolas de videojuegos
- **Sin necesidad de cableado** podrá ahorrarse el gasto y las complicaciones de colocar cableado Ethernet por su hogar u oficina
- **Aceptación general en el sector** elija entre una amplia gama de productos de interconexión en red compatibles

# **Características del producto**

En pocos minutos podrá compartir su conexión a Internet y establecer una red entre sus computadoras. A continuación presentamos una lista de características que convierten su nuevo enrutador inalámbrico G de Dynex en la solución ideal para su red de oficina pequeña o del hogar.

**Funciona con computadoras PC y Mac®** – El enrutador soporta múltiples entornos de redes, incluyendo los sistemas operativos Mac OS®, X v10.x, Linux®, Windows® 2000, XP, Vista™ y otros. Todo lo que se necesita es un navegador de Internet y un adaptador de red que soporte TCP/IP (el idioma estándar de Internet).

**Indicadores LED en el panel frontal** – Los indicadores LED iluminados del panel frontal del enrutador indican qué funciones están activas. De un vistazo podrá saber si su enrutador se encuentra conectado a Internet. Esta característica elimina la necesidad de disponer de software avanzado y procedimientos de control de estado.

**Interfaz avanzada de usuario a través de Web** – Puede configurar las funciones avanzadas del enrutador fácilmente a través de su navegador de Web, sin necesidad de instalar software adicional en su computadora. No tiene que instalar discos y puede efectuar cambios y llevar a cabo funciones de configuración desde cualquier computadora de la red de forma rápida y sencilla.

**Comparte dirección IP mediante NAT** – Su enrutador utiliza el método de traducción de direcciones de red (NAT) para compartir la única dirección IP que le ha asignado su proveedor de servicios de Internet (ISP), evitando así el costo de agregar direcciones IP adicionales para su cuenta de servicios de Internet.

**Firewall SPI** – Su enrutador está equipado con un firewall que protege su red de una amplia gama de ataques habituales de piratas informáticos incluyendo IP Spoofing (simulación IP), Land Attack, Ping of Death (PoD), Denial of Service (DoS, denegación de servicio), IP con longitud cero, Smurf Attack, TCP Null Scan, SYN flood, UDP flooding, Tear Drop Attack, ICMP defect, RIP defect y fragment flooding.

**Conmutador integrado de red de 4 puertos de 10/100** – El enrutador dispone de un conmutador de red integrado de 4 puertos que permite a las computadoras conectadas en red compartir impresoras, datos y archivos MP3, fotos digitales y mucho más. El conmutador cuenta con detección automática para ajustarse a la velocidad de los dispositivos conectados. El conmutador transferirá datos entre las computadoras e Internet simultáneamente sin interrumpir ni consumir recursos.

**Compatibilidad con Plug-and-Play Universal (UPnP)** – El UPnP (Universal Plug-and-Play) es una tecnología que ofrece un funcionamiento perfecto de las operaciones de mensajes de voz, mensajes de video, juegos y otras aplicaciones compatibles con UPnP.

**Soporta paso a través de VPN** – Si se conecta desde casa a su red de oficina utilizando una conexión VPN, su enrutador permitirá a su computadora equipada con VPN pasar por el enrutador y llegar a la red de la oficina.

**Protocolo de configuración de host dinámico (DHCP) integrado** – El protocolo de configuración de host dinámico (DHCP) integrado garantiza la conexión más sencilla posible a una red. El servidor DHCP asignará direcciones IP a cada computadora automáticamente de manera que no es necesario configurar una interconexión en red compleja.

**Asistente de instalación sencilla** – El asistente de instalación sencilla elimina las dudas del proceso de configuración de su enrutador. Este software automático establece por usted los ajustes de la red y configura el enrutador para la conexión con su proveedor de servicios de Internet (ISP). En cuestión de minutos, su enrutador inalámbrico estará listo y funcionando en Internet.

*Nota*: El software del asistente de instalación sencilla es compatible con Windows 2000, XP, Vista, y Mac OS Mac OSx 10.4.x. Si emplea otro sistema operativo, el enrutador inalámbrico podrá ser configurado utilizando el método alternativo descrito en la presente guía del usuario (véase Método alternativo de configuración en la página 140).

**Punto de acceso inalámbrico 802.11g integrado** – 802.11g es una nueva y fascinante tecnología inalámbrica que alcanza velocidades de transmisión de datos de hasta 54 Mbps, casi cinco veces más rápida que 802.11b.

**Filtrado de direcciones MAC** – Para lograr una seguridad adicional, puede configurar una lista de direcciones MAC (identificadores exclusivos de los clientes) que dispongan de permiso para acceder a su red. Cada computadora cuenta con su propia dirección MAC. Simplemente deberá introducir dichas direcciones MAC en una lista usando la interfaz de usuario a través de Web y podrá controlar el acceso a su red.

# **Contenido del paquete**

- Enrutador inalámbrico G de Dynex
- Guía de instalación rápida
- CD con software de instalación
- Cable Ethernet RJ-45
- Fuente de alimentación
- Guía del usuario

# **Requisitos de sistema**

- Conexión a Internet de banda ancha, como un módem de cable o DSL con una conexión RJ45 (Ethernet)
- Por lo menos una computadora con un adaptador de interfaz de red instalado
- Protocolo de redes TCP/IP instalado en todas las computadoras
- Cable de red Ethernet RJ-45
- Navegador de Internet

# **Requisitos del sistema para el software de instalación sencilla**

- Una PC con sistema operativo Windows 2000, Windows XP, o Windows Vista, o una computadora Mac con Mac OSx 10.4x
- 64 MB de RAM mínimo
- Navegador Internet

# **Componentes**

El enrutador ha sido diseñado para ser colocado sobre un escritorio. Todos los cables salen por la parte posterior del enrutador para lograr una mejor organización y utilidad. Los indicadores LED se encuentran fácilmente visibles en la parte frontal del enrutador para proporcionarle información sobre la actividad y el estado de la red.

## **Panel frontal**

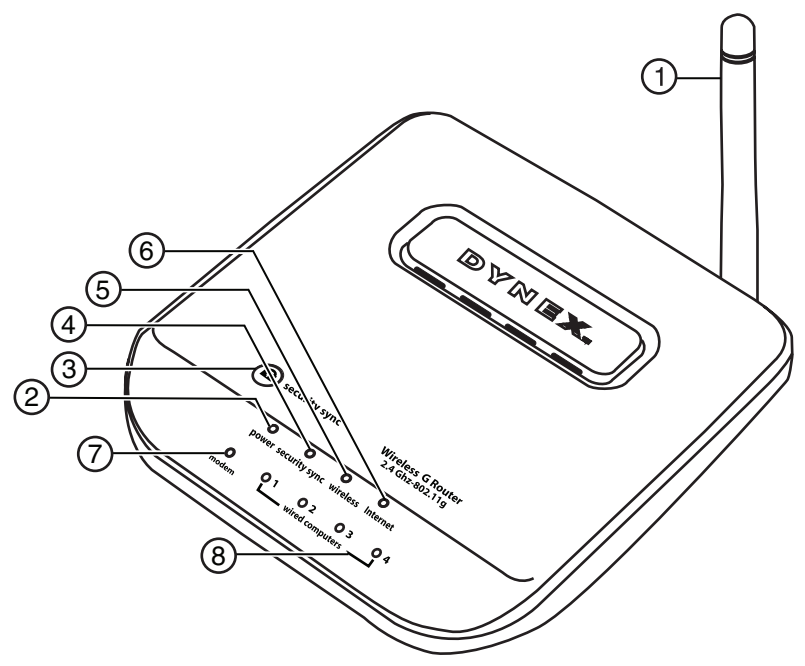

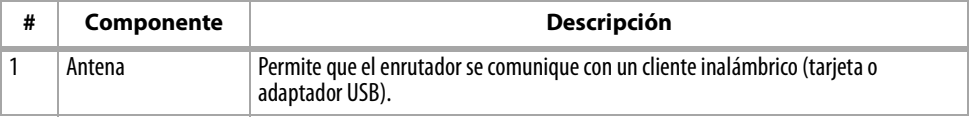

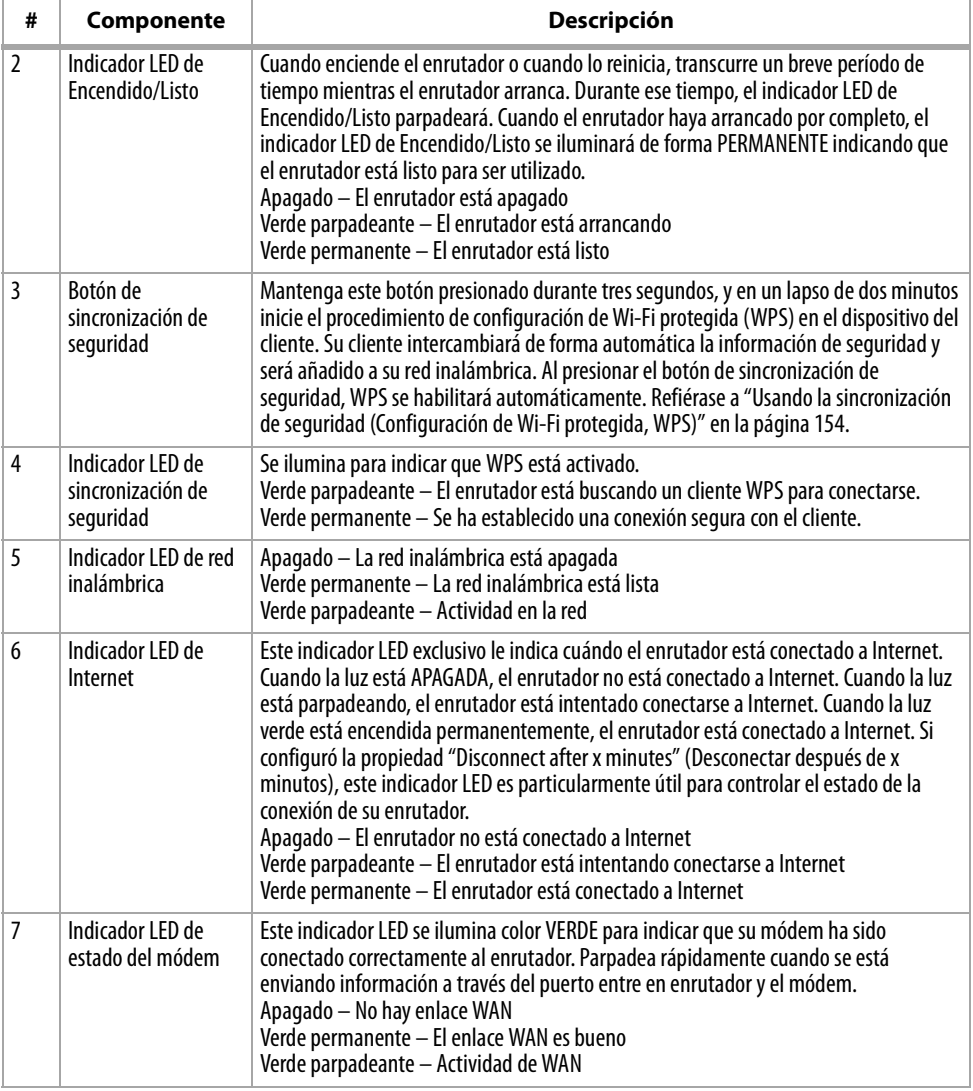

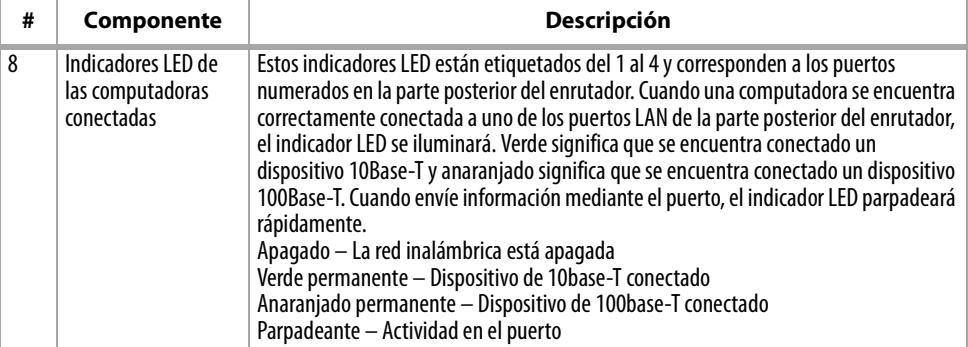

# **Panel posterior**

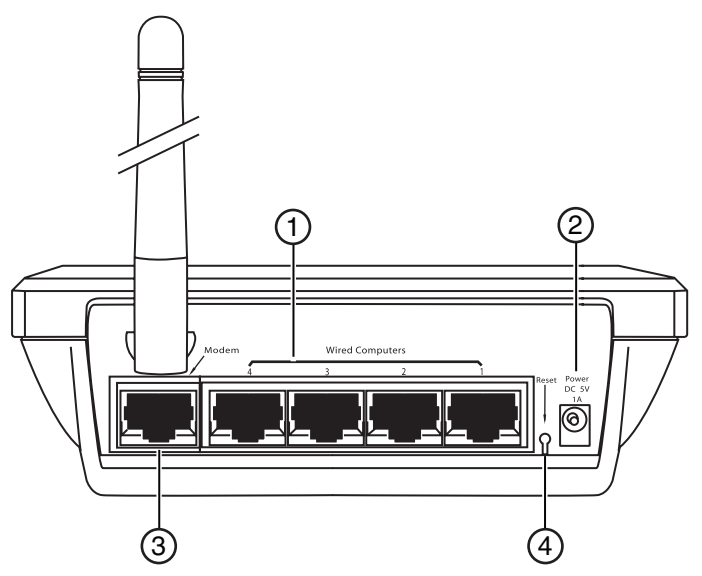

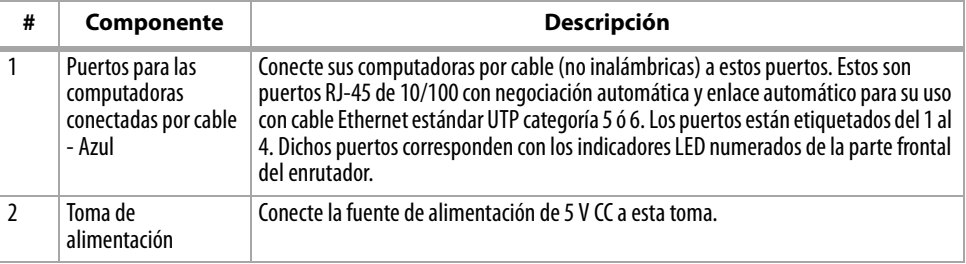

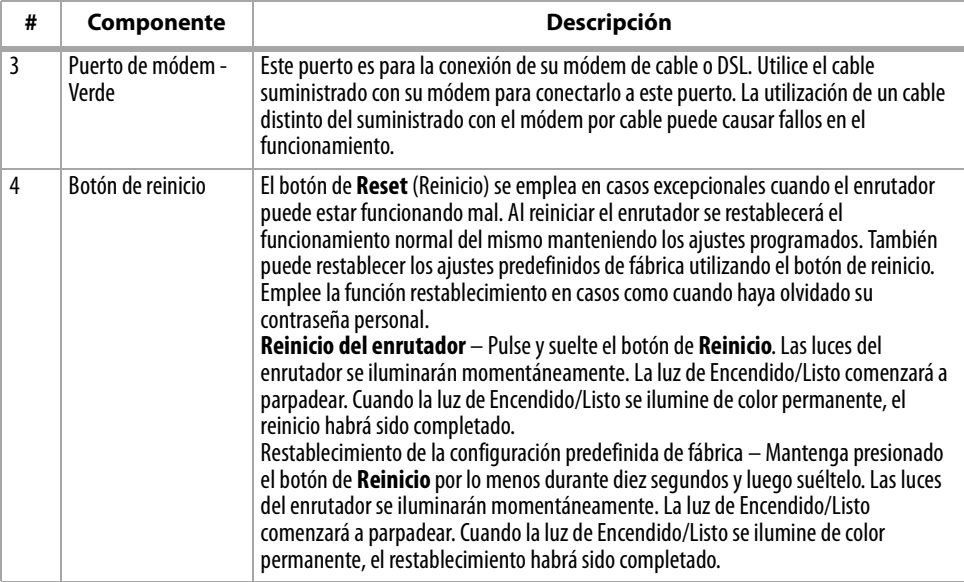

# **Preparación de su enrutador**

# **Requisitos del módem**

Su módem de cable o DSL deberá estar equipado con un puerto Ethernet RJ-45. Muchos módems cuentan tanto con un puerto Ethernet RJ-45 como con una conexión USB. Si dispone de un módem con Ethernet y USB, y está utilizando la conexión USB en estos momentos, se le solicitará utilizar el puerto Ethernet RJ45 durante el procedimiento de instalación. Si su módem sólo cuenta con un puerto USB, puede solicitar un tipo distinto de módem para su ISP o, en algunos casos, puede adquirir un módem que disponga de un puerto Ethernet RJ-45.

*Importante*: ¡Instale siempre primero su enrutador! Si está instalando diversos dispositivos de red por primera vez, es importante que su enrutador esté conectado y en funcionamiento antes de intentar instalar otros componentes de red, tales como tarjetas para computadoras portátiles y tarjetas para computadoras de escritorio.

# **Asistente de instalación**

Dynex le suministra el software de nuestro asistente de instalación sencilla para facilitarle la tarea de instalar su enrutador. Al utilizarlo, logrará que su enrutador esté listo y funcionando en pocos minutos. El Asistente de Instalación requiere que su computadora con Windows 2000 o XP esté conectada directamente a su módem de cable o DSL y que la conexión a Internet se encuentre activa y en funcionamiento en el momento de la instalación. En caso contrario, deberá utilizar la sección "Método alternativo de configuración" de esta Guía del

Usuario para configurar su enrutador. Además, si está utilizando un sistema operativo diferente a Windows 2000 o XP, deberá configurar el enrutador utilizando la sección de "Método alternativo de configuración" de esta Guía del Usuario.

# **Conexiones de hardware**

#### **Para conectar el hardware:**

- **1** Desconecte el cable de alimentación de su módem. Ponga el enrutador al lado del módem y extienda la antena del enrutador.
- **2** Ubique el cable de red que conecta su módem y su computadora. Desconecte este cable del módem, y conéctelo en cualquier puerto azul en la parte posterior del enrutador.
- **3** Busque el cable de red nuevo (incluido en la caja con su enrutador) y conéctelo al puerto verde en la parte posterior del enrutador. Conecte el otro extremo del cable a s módem, en el puerto que ahora ha quedado disponible.
- **4** Conecte el cable de alimentación del módem. Espere 60 segundos para que el módem arranque. Conecte la fuente de alimentación del enrutador en el puerto negro en la parte posterior del enrutador. Conecte el otro extremo en un tomacorriente de pared.
- **5** Espere 20 segundos para que el enrutador arranque. Mire la parte frontal del enrutador y asegúrese de que los iconos de **Modem** y uno de los **Computadoras Cableadas** están iluminados color verde. Si no están iluminados, vuelva a comprobar sus conexiones.

# **Ejecución del software del asistente de instalación**

#### **Para ejecutar el software del asistente de instalación:**

- **1** Apague todos los programas que se encuentren actualmente activos en su computadora.
- **2** Apague cualquier firewall o software para compartir la conexión a Internet existente en su computadora.
- **3** Inserte el CD de instalación en su computadora. El asistente de instalación aparecerá automáticamente en la pantalla de su computadora al cabo de 15 segundos. Haga doble clic en el asistente de instalación para ejecutarlo y siga las instrucciones en la pantalla.

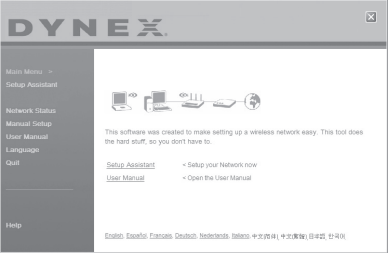

*Importante*: Ejecute el software del asistente de instalación desde la computadora que esté directamente conectada al enrutador.

- *Nota*: Para usuarios de Windows: Si el asistente de instalación no arranca automáticamente, seleccione su unidad de CD/DVD desde *My Computer* (Mi PC) y haga doble clic en el archivo con el nombre *Setup Assistant* (Asistente de instalación) para iniciar el asistente de instalación.
- **4** Cuando aparezca la pantalla de confirmación, asegúrese de que ha completado todos los pasos de la Guía de Instalación Rápida al marcar la casilla de verificación a la derecha de la flecha y haga clic en **Next** (Siguiente) para continuar.

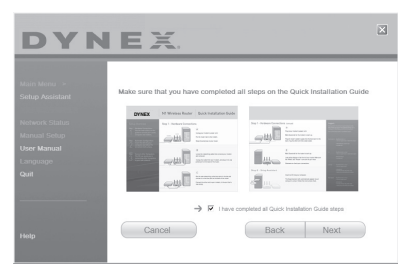

El asistente de instalación indicará los pasos de la instalación que se han completado.

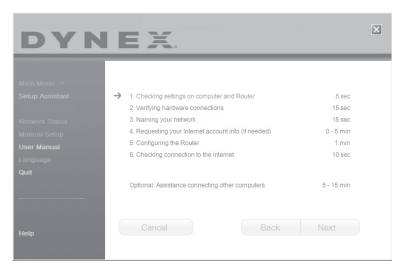

Al llegar el momento de nombrar su red, el asistente de instalación abrirá la pantalla Naming your network (Nombrar su red).

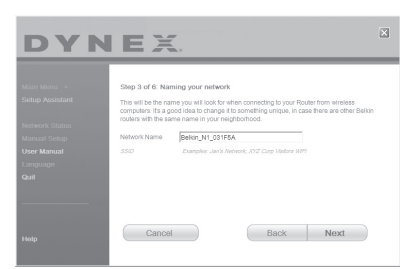

El nombre predefinido de la red inalámbrica o SSID. Este es el nombre de su red inalámbrica al que sus computadoras o dispositivos con adaptadores de red inalámbrica se conectarán.

**5** Puede cambiar este nombre por el que desee o puede dejarlo sin modificar. Si desea cambiarlo, escríbalo en algún lugar para futuras referencias. Haga clic en **Next** (Siguiente) para continuar. La pantalla Internet Account Info (Información de la cuenta de Internet) aparecerá.

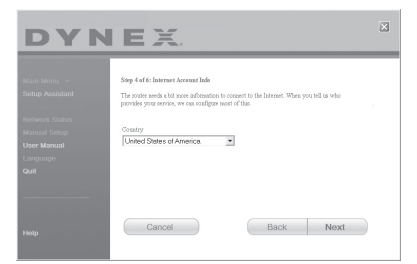

**6** Si su cuenta de Internet requiere un nombre y una contraseña, se le pedirán mediante una pantalla parecida a la de la ilustración anterior. Escoja de la lista su país o su ISP. El asistente de instalación configurará su enrutador enviando los datos al mismo y reiniciándolo. Espere recibir las instrucciones de la pantalla.

*Nota*: No desconecte ningún cable ni la alimentación del enrutador durante el reinicio. Hacerlo dejaría su enrutador inoperable.

Una vez configurado el enrutador, el asistente de instalación verificará su conexión a Internet.

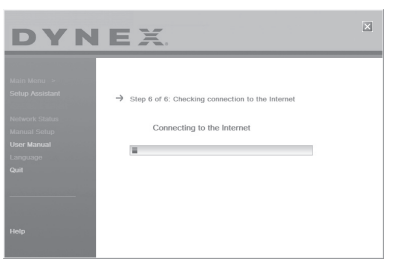

Esto finaliza la instalación del enrutador. Verá en la pantalla Congratulations (Felicidades) cuando su enrutador pueda conectarse a Internet. Abriendo su navegador ya puede navegar y visitar cualquier sitio Web.

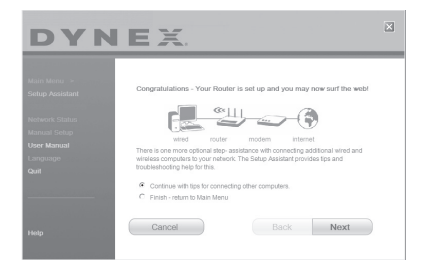

**7** El asistente de instalación se puede utilizar para configurar sus otras computadoras conectadas o inalámbricas para conectarlas a Internet haciendo clic en **Next** (Siguiente). Si decide añadir computadoras a su enrutador más tarde, seleccione **Exit the Assistant** (Salir del asistente), y haga clic en **Next** (Siguiente).

## **Para solucionar los problemas de configuración:**

**1** Si el asistente de instalación no le permite conectarse a Internet, verá la siguiente pantalla. Siga las instrucciones de la pantalla para completar los pasos necesarios para solucionar los problemas.

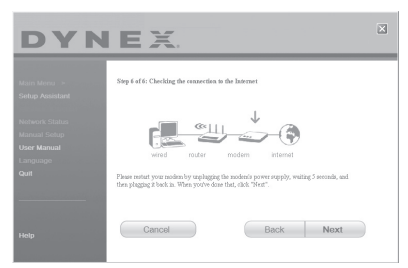

#### **Para usar la asistencia opcional para conectar con otras computadoras:**

**1** Este paso opcional le ayudará a conectar computadoras cableadas o inalámbricas adicionales a su red. Siga las instrucciones de pantalla.

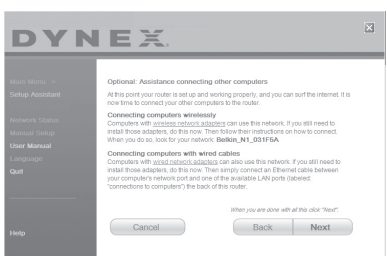

Ahora su enrutador está configurado y funcionando correctamente. Ahora es el momento de conectar sus otras computadoras.

# **Conexión inalámbrica de las computadoras**

Las computadoras con adaptadores de red inalámbrica pueden usar esta red. Si todavía tiene que instalar los adaptadores, hágalo ahora. Luego siga las instrucciones sobre cómo conectarse. Cuando haga eso, busque su red: Wi-Fi de la casa de Juan.

# **Conexión de computadoras con cables**

Las computadoras con adaptadores de red cableados pueden usar esta red. Si todavía tiene que instalar los adaptadores, hágalo ahora. Después, simplemente conecte un cable Ehernet entre el puerto de red de su computadora y uno de los puertos LAN disponible (etiquetado como **connections to computers** [Conexiones a computadoras] en la parte posterior de este enrutador).

Una vez que haya verificado que sus otras computadoras cableadas e inalámbricas están bien conectadas, su red está configurada y en marcha. Ahora puede navegar por Internet. Presione **Next** (Siguiente) para regresar al menú principal.

# **Configuración de seguridad inalámbrica**

Asegúrese de completar la configuración básica de su enrutador antes de configurar la seguridad. Asegúrese de que todas sus computadoras (cableadas e inalámbricas) pueden conectarse con éxito a Internet mediante su enrutador.

#### **Para configurar la seguridad:**

**1** En una computadora de conexión cableada al enrutador, abra el navegador de Web. En el campo de dirección, teclee 192.168.2.1 (o su dirección IP personal), luego haga clic en **Enter** (Entrar).

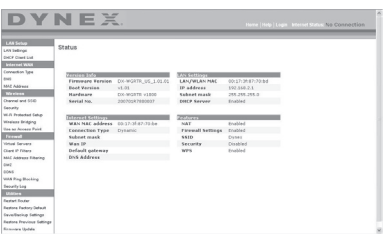

**2** En el menú de la izquierda, vaya a la sección inalámbrica y haga clic en **Security** (Seguridad).

Si se le pide que inicie la sesión, ingrese su contraseña, o si todavía no tiene una contraseña personalizada, deje este espacio en blanco. Luego haga clic en **Submit** (Enviar).

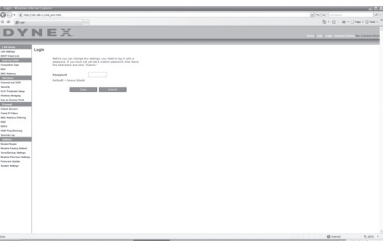

**3** Se le pedirá que escoja un tipo de seguridad. Nosotros le recomendamos WPA2-PSK como el modo de seguridad y WPA-PSK+WPA2-PSK como la autenticación, ya que es el más seguro y fácil de usar. Cuando ha hecho su elección, haga clic en **Apply Changes** (Aplicar cambios).

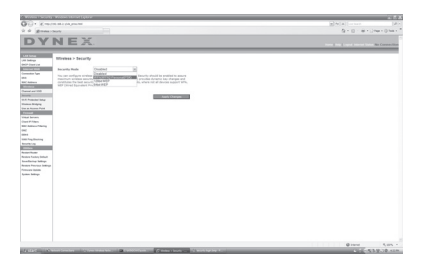

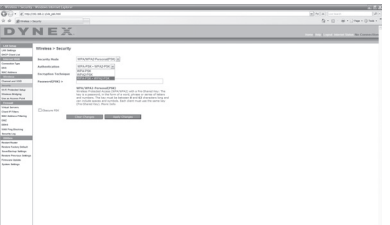

**4** En el campo de "Pre-shared key" (clave previamente compartida), escriba una clave de seguridad que le sea fácil de recordar. Si utiliza signos de puntuación, la seguridad de su red aumentará (por ejemplo: "¡Mi equipo favorito es el de los Tigres!"). Haga clic en **Apply Changes** (Aplicar cambios).

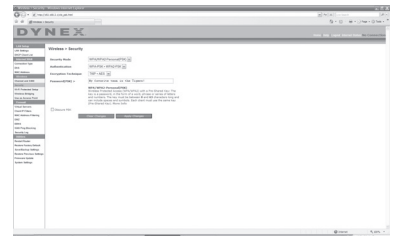

- **5** Ahora vaya a cada una de sus computadoras inalámbricas. Utilice el software de la aplicación inalámbrica en cada una de ellas para hacer lo siguiente (refiérase a su adaptador inalámbrico en el manual del usuario para obtener instrucciones más detalladas):
	- a. Encuentre su red inalámbrica y conéctese.
	- b. Cuando se lo solicite, ingrese la frase que creó anteriormente.

*Nota*: Si una computadora no acepta la frase, es probable que todavía no admita WPA/ WPA2. Vaya a la página Web del fabricante del adaptador inalámbrico y busque una actualización para el controlador.

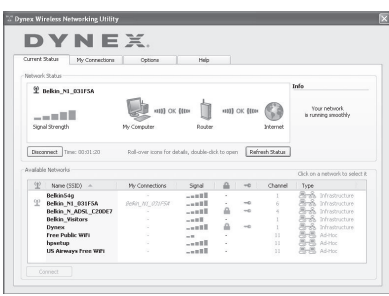

**6** Si no desea actualizar el adaptador inalámbrico de su computadora para que funcione con WPA/WPA2, vuelva al paso 4 y escoja WEP. Refiérase a la Guía del Usuario del enrutador inalámbrico G de Dynex para obtener instrucciones sobre cómo configurar **WFP.** 

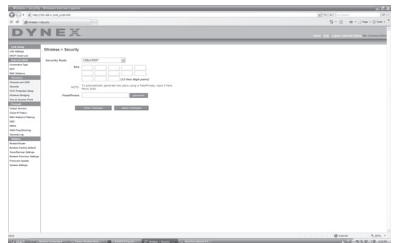

# **Método alternativo de configuración**

La interfaz de usuario avanzada es una herramienta basada en el navegador de Web que puede emplear para configurar el enrutador si no desea emplear el asistente de instalación sencilla. Asimismo, puede emplearla para gestionar funciones avanzadas del enrutador. Desde la interfaz de usuario avanzada de Web, podrá llevar a cabo las siguientes tareas:

- Visualizar los ajustes y el estado actual del enrutador
- Configurar el enrutador para que se conecte a su ISP con los ajustes que éste le ha proporcionado
- Modificar los ajustes actuales de red como la dirección IP interna, el conjunto de direcciones IP, los ajustes de DHCP, y más
- Configurar el firewall del enrutador para que funcione con aplicaciones determinadas (Reenvío de puertos)
- Configurar propiedades de seguridad, tales como restricciones de clientes, filtrado de direcciones MAC, WEP y WPA
- Activar la propiedad de DMZ para una única computadora de la red
- Modificar la contraseña interna del enrutador
- Activar/Desactivar el UPnP (Plug-and-Play Universal)
- Reiniciar el enrutador
- Efectuar copias de seguridad de sus ajustes de configuración
- Restablecer los ajustes de fábrica del enrutador
- Actualizar el firmware del enrutador

#### **Para conectar su enrutador (paso 1):**

- **1** Apague la alimentación de su módem desconectándolo de la fuente de alimentación.
- **2** Localice el cable de red conectado entre su módem y su computadora y desconéctelo de su computadora, dejando el otro extremo conectado al módem.
- **3** Inserte el extremo suelto que acaba de desenchufar en el puerto de la parte posterior del enrutador con la etiqueta **Modem** (Módem).
- **4** Conecte un cable de red (no incluido) desde la parte posterior de su computadora a uno de los puertos para computadora cableadas con las etiquetas **1-4**. Nota: No importa el número de puerto que seleccione.